## غير فعال كردن پروتكل 1SMBv

بدافزارهاي WannaCry و Petya از طريق يكي از حفرههاي امنيتي ويندوز، منتشر شدند. پروتكل 1SMBv كه بهصورت پيشفرض در سيستم عاملهاي ويندوز فعال است، همان حفره امنيتي است. بنابراين اگر شما نيز از كاربران سيستم عاملهاي ويندوز ٧، ٨ يا ١٠ هستيد، مطمئن شويد كه اين پروتكل بر روي سيستم عامل شما غير فعال باشد.

## 1SMBvچيست و چرا بهصورت پيشفرض فعال است؟

 1SMBv يك پروتكل قديمي است كه ويندوز از آن براي اشتراك گذاشتن فايلها در يك شبكه محلي استفاده ميكند. امروزه اين پروتكل با نسخههاي جديدتر 2SMBv و 3SMBv جايگزين شده است كه هر دو نسخه جديد، كاملا امن هستند و ميتوانيد با خيالي آسوده از آنها استفاده نماييد.

حال ممكن است اين پرسش برايتان پيش بيايد كه با وجود نسخههاي جديد، ديگر چه نيازي به استفاده از نسخه قديمي اين پروتكل وجود دارد؟! در واقع، دليل استفاده و فعال بودن اين پروتكل بهصورت پيشفرض در سيستم عامل ويندوز اين است كه برخي برنامههاي قديمي همچنان با اين نسخه كار ميكنند و به نسخههاي 2SMBv و 3SMBv آپديت نشدهاند. ليست برنامههايي كه همچنان به 1SMBv نياز دارند را ميتوانيد در اينجا مشاهده نماييد.

اگر از هيچيك از نرمافزارهاي اين ليست استفاده نميكنيد، كه احتمالا همينطور هم است، پيشنهاد ميكنيم كه هر چه سريعتر پروتكل 1SMBv را غيرفعال كنيد تا سيستم خود را از هر گونه حمله احتمالي توسط بدافزارهاي اشاره شده، محفوظ نگاه داريد. حتي كمپاني مايكروسافت نيز به كاربران پيشنهاد كرده است كه در صورت عدم نياز، اين پروتكل را غيرفعال نمايند.

## غيرفعال كردن 1SMBv را در ويندوز ٨ و ١٠

مايكروسافت در بروزرساني بعدي كه در پاييز براي ويندوز ١٠ ارائه خواهد كرد، پروتكل 1SMBv را بهصورت پيشفرض غيرفعال ميكند. ولي تا آن زمان براي در امان ماندن از بدافزارها چه بايد كرد؟

غيرفعال كردن SMBv1 در ويندوز ٨ و ١٠ بسيار ساده است. به قسمت Control Panel برويد و بر روي گزينه Turn Windows features on or offكليك كنيد.

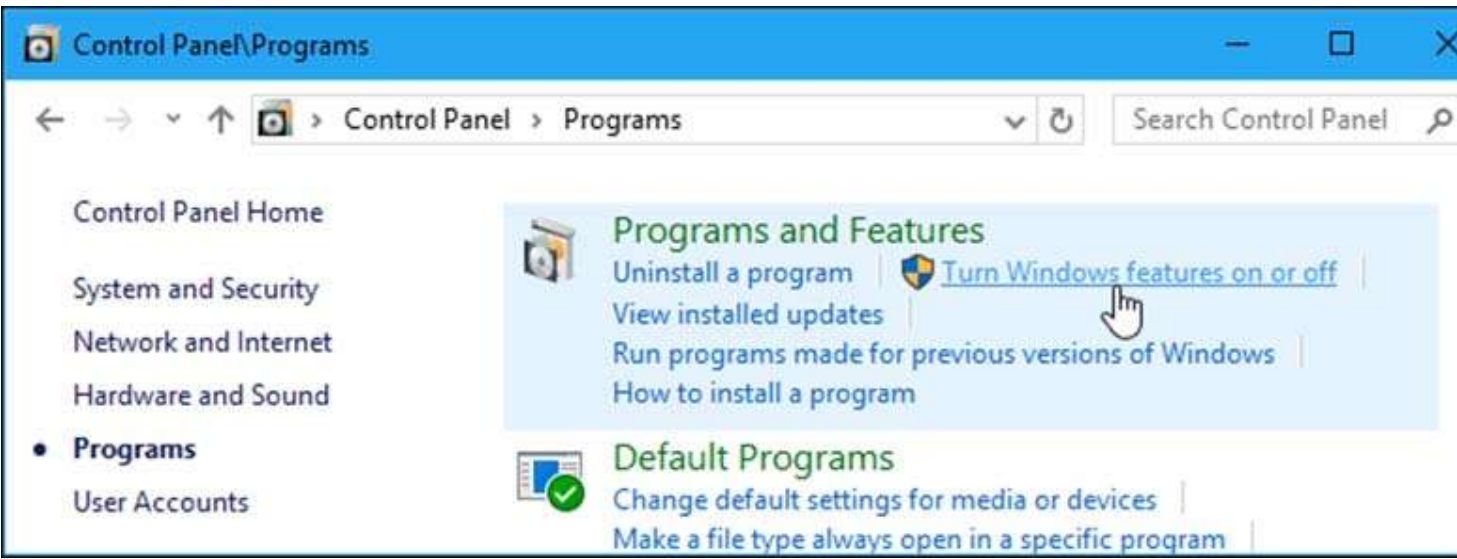

در پنجرهاي كه باز ميشود، يه پايين صفحه برويد و گزينه SMB 1.0/CIFS Files Sharing Support را بيابيد. تيك مربوط به اين گزينه را برداريد تا پروتكل 1SMBv غيرفعال شود. سپس بر روي OK كليك كنيد.

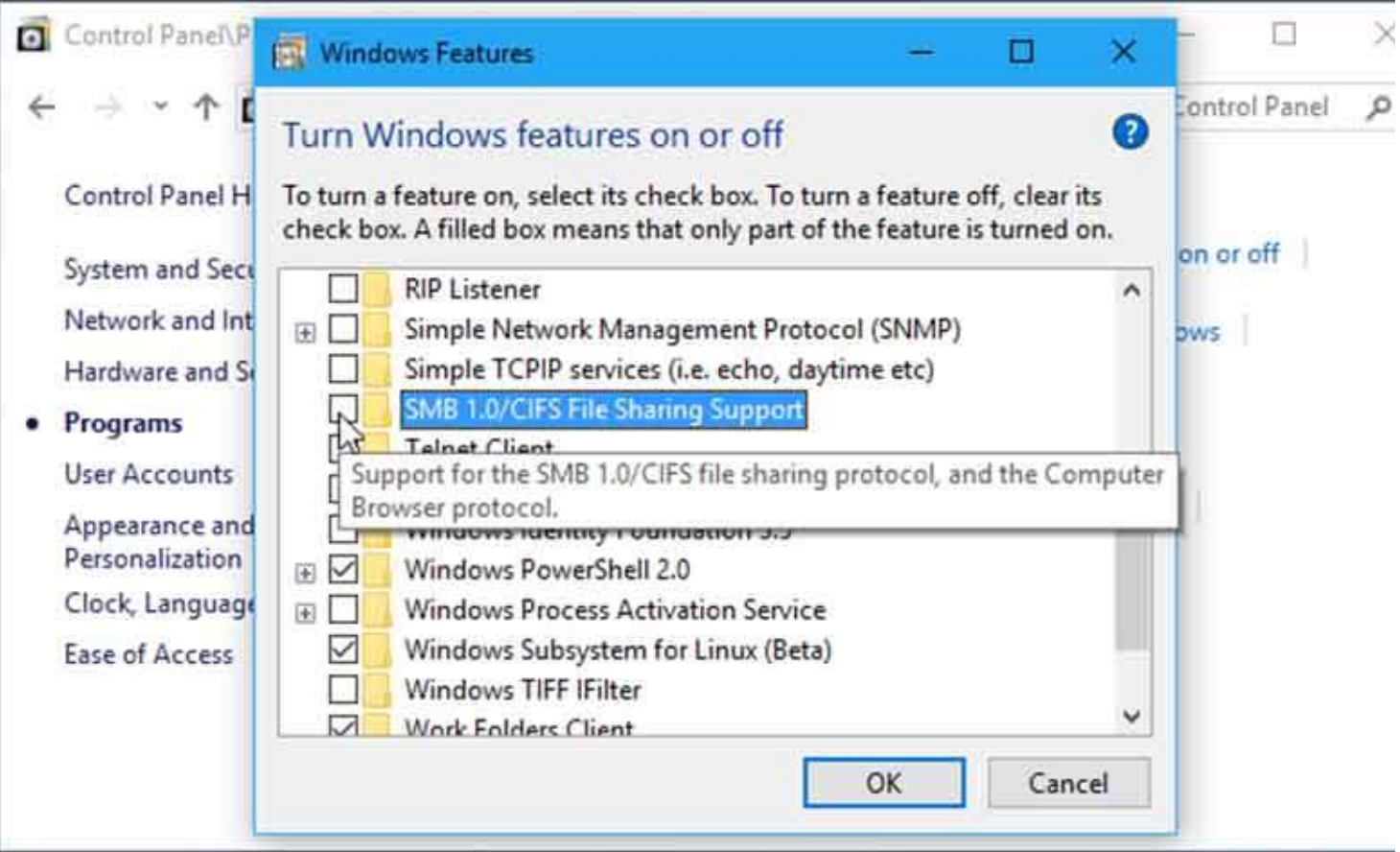

ميبايست يك بار سيستم خود را Restart كنيد تا تغييري كه دادهايد، اعمال شود.

## غيرفعال كردن 1SMBv در ويندوز ٧

روند غيرفعال كردن اين پروتكل در ويندوز ٧ با ويندوز ٨ و ١٠ تفاوت دارد. در ويندوز ٧ ميبايست از طريق تغيير در رجيستري، اين كار را انجام دهيد.

قبل از اعمال هر گونه تغييري در رجيستري ويندوز، به ياد داشته باشيد كه ابزار ويرايش رجيستري يك ابزار بسيار قدرتمند است كه ميتواند در عين حال بسيار خطرناك باشد. چرا كه اگر تغييرات و تنظيمات نادرستي در اين محيط انجام دهيد، ممكن است باعث اختلال در عملكرد سيستم عامل شود. بنابراين در هنگام كار با رجيستري، بسيار دقت كنيد تا مشكلي براي سيستم شما پيش نيايد.

براي شروع، بر روي منوي Start كليك كرده و عبارت regedit را تايپ كنيد. بر روي آيكون رجيستري كليك نماييد تا محيط ويرايش رجيستري باز شود.

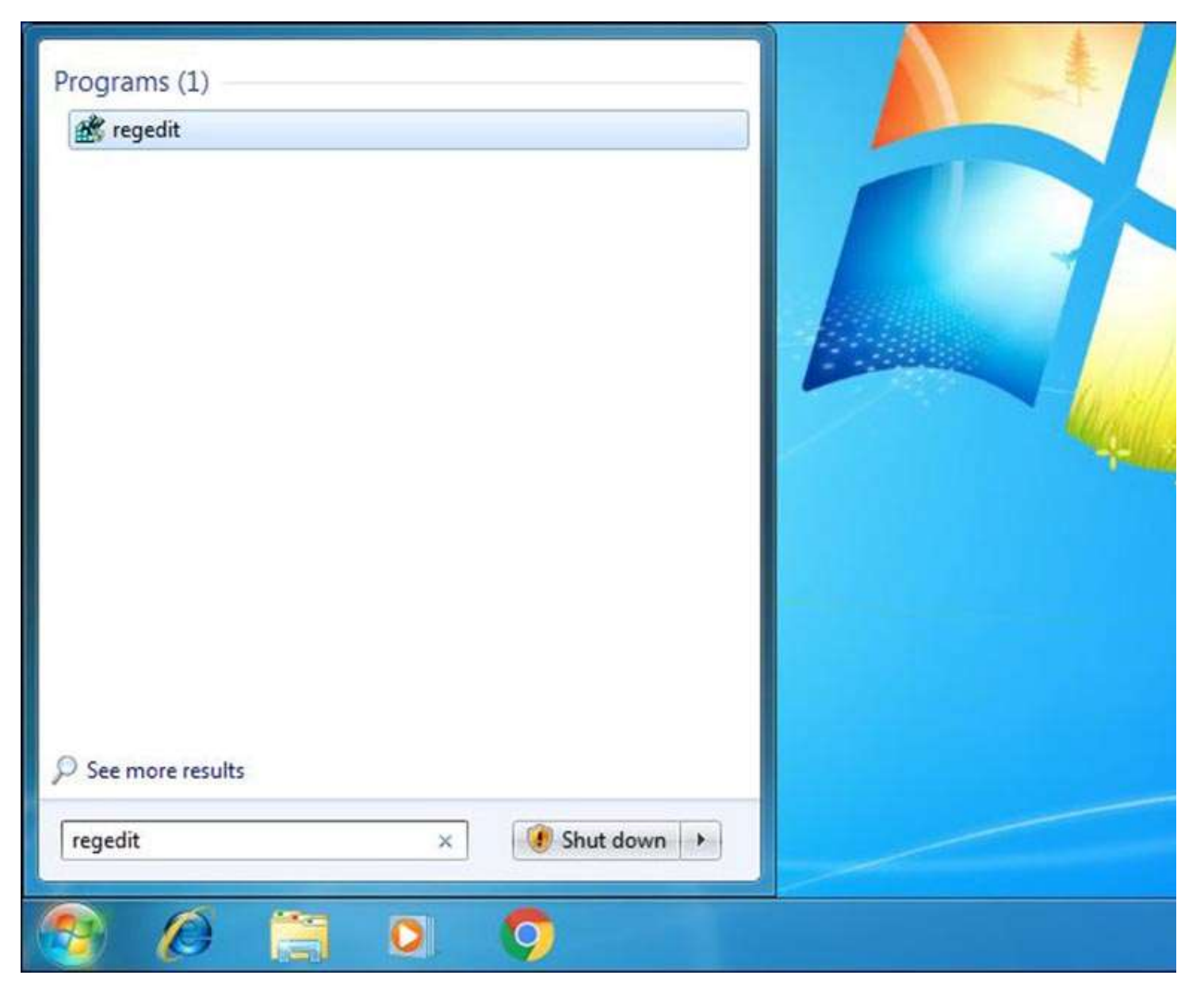

در پنجره سمت چپ، مسير زير را دنبال كنيد:

HKEY\_LOCAL\_MACHINE\SYSTEM\CurrentControlSet\Services\LanmanServer\Parameters

حال بايد يك مقدار جديد در قسمت Parameters ايجاد كنيد. براي اين منظور روي گزينه Parameters كليك راست كرده و گزينه New و پس از آن Value) bit32- (DWORDرا انتخاب نماييد.

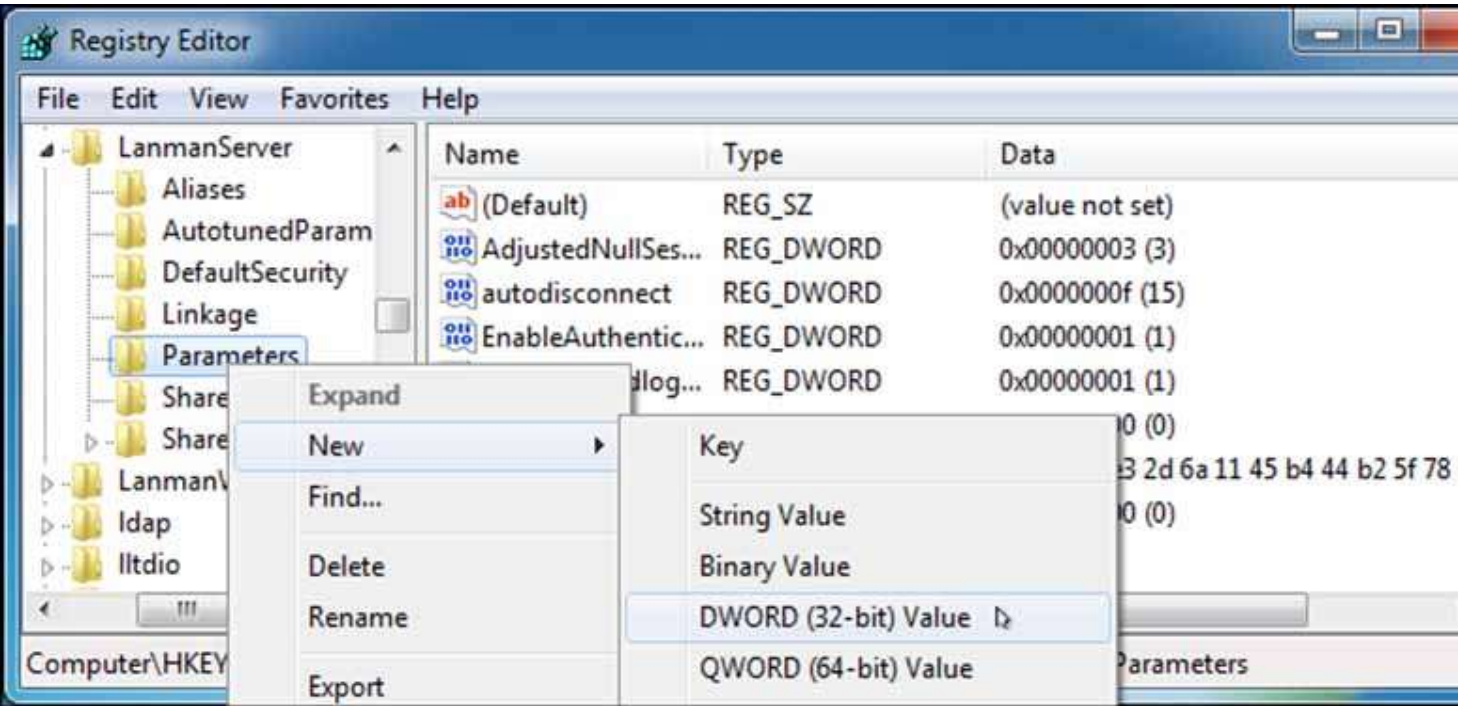

نام اين مقدار را 1SMB بگذاريد.

 DWORD مورد نظر ساخته ميشود و مقدار پيشفرض آن ٠ خواهد بود. عدد ٠ نشان دهنده اين است كه 1SMBv غير فعال است. بنابراين نيازي به تغيير مقدار DWORD نيست.

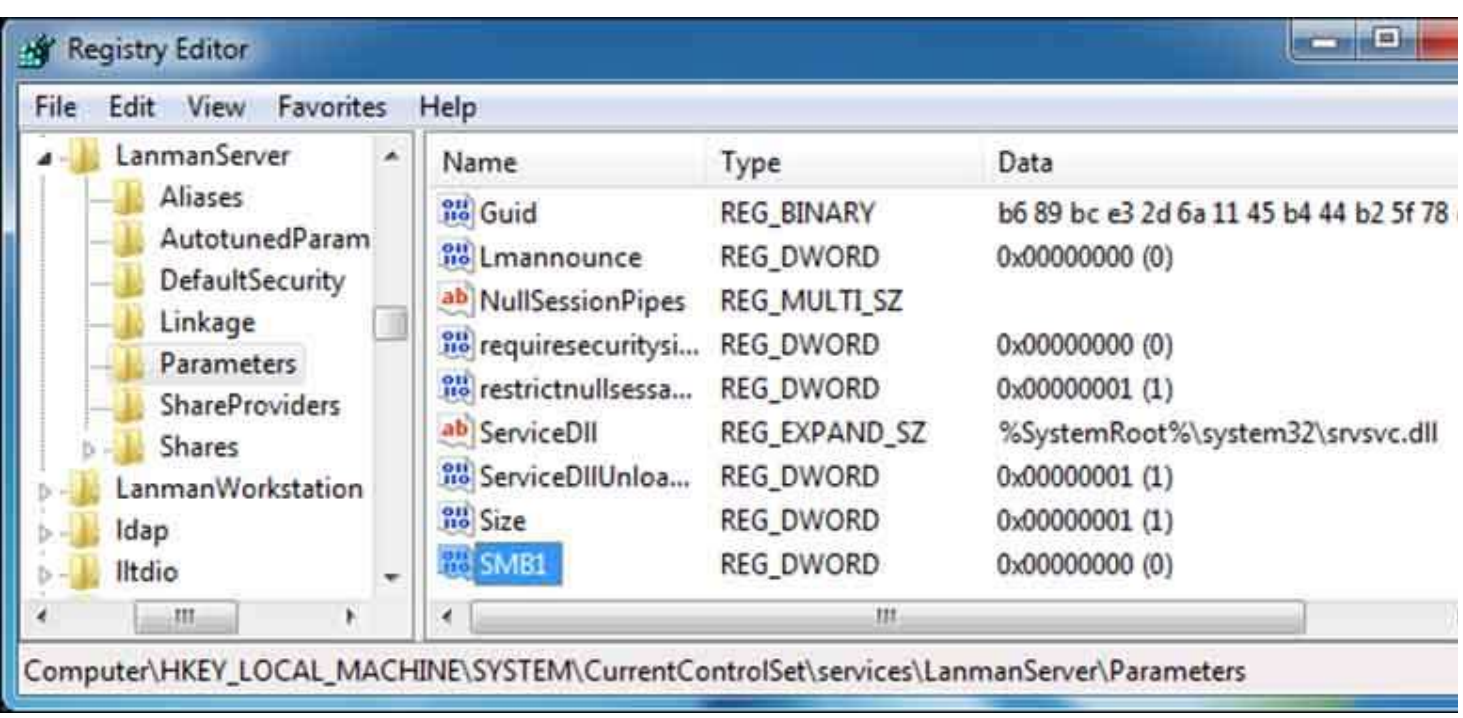

حال ميتوانيد ابزار ويرايش رجيستري را ببنديد. همانند ويندوز ٨ و ،١٠ براي اينكه تغييرات انجام شده بر روي سيستم اعمال شوند، ميبايست يك بار كامپيوتر خود را Restart كنيد. اگر بنا به هر دليلي تصميم گرفتيد كه پروتكل 1SMBv را فعال نماييد، فقط كافي است به همين مسير برويد و مقدار 1SMB را حذف نماييد.

https://itresan.com/ : منبع